## **How to Reset Password**

**How to reset Password In case of user couldn't remember password**

- 1. Retrieve BizChannel login page (www.bizchannel.cimbthai.com)
- 2. Click on "Forgot Password" by Click **"here"**

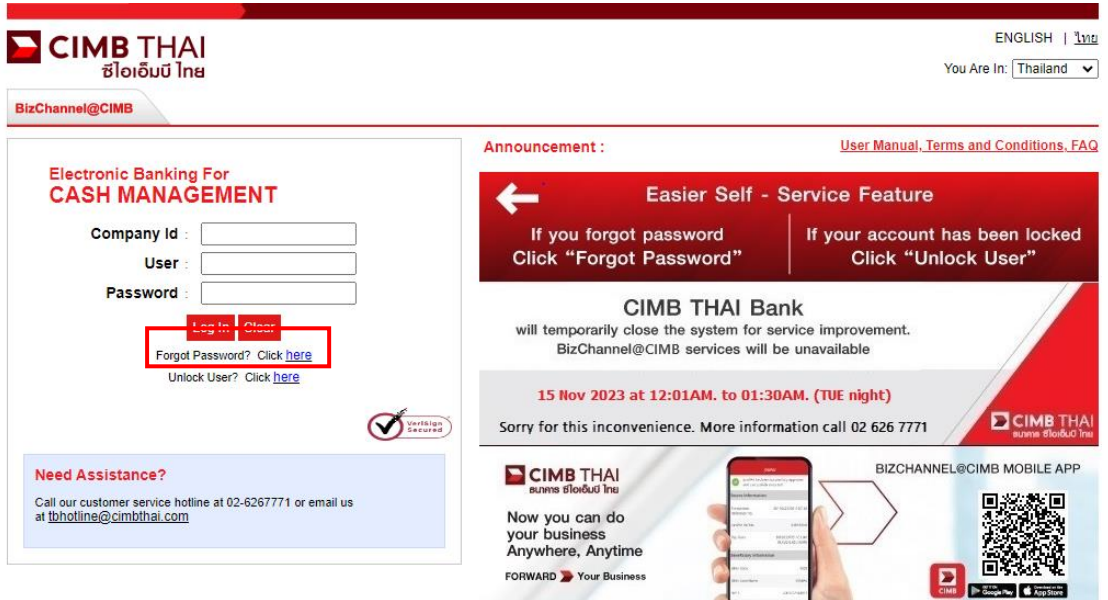

3. System will show like this picture then kindly fill your information on  $1<sup>st</sup>$  page as below. When input completed please click on "Continue" button

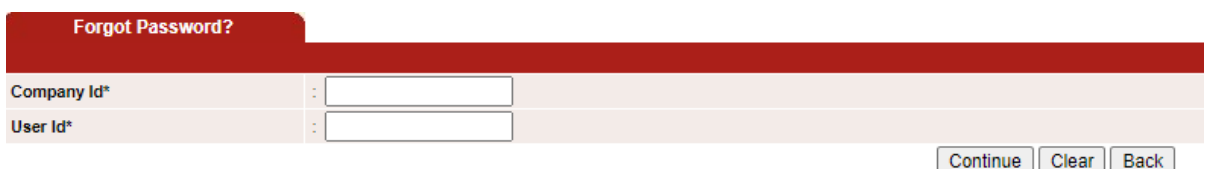

4. System will show  $2^{nd}$  page then kindly fill your information as below.

4.1 OTP : Once system bring to this page, you will receive OTP by auto.

If you don't receive OTP in 1 minute please click on "Send OTP" button you will get SMS OTP

(Remark : For approver who use Token device please open the token device, monitor will show "APPLI" then press "1" monitor will show OTP)

5. When input completed please click on "Submit" button

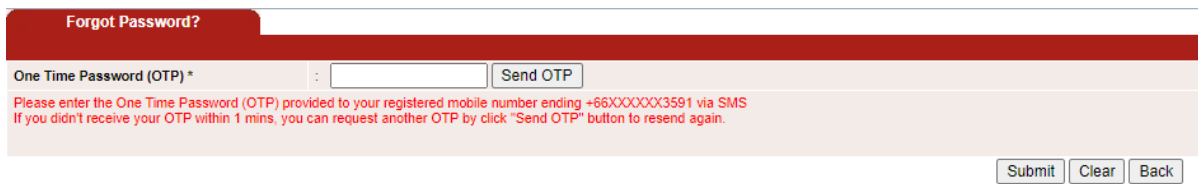

6.If reset password was completed, System will send **Email** with PDF file (PDF file contain temporary password as a number 6 digits) and send **SMS PIN** to your register mobile phone no., The SMS PIN is for open PDF file.

6.1 Please open email which sent by BizChannel you will see 2 PDF files then open file which the name same as your Company ID.

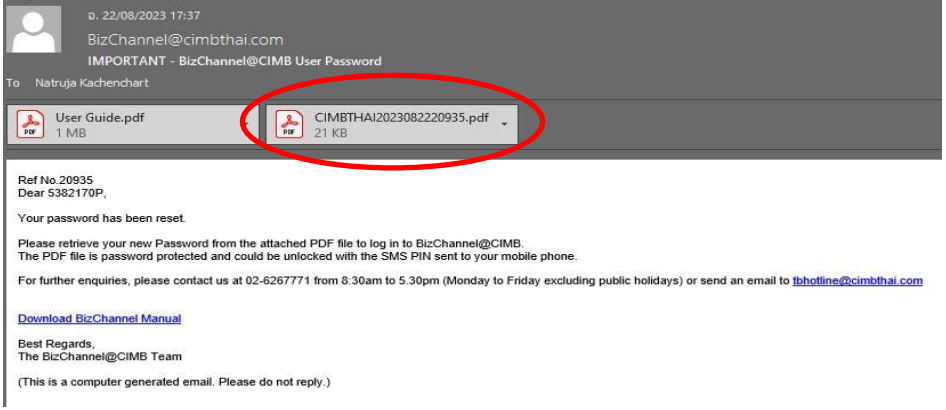

6.2 When open PDF, system will ask password. Please fill SMS PIN from SMS that you receive.

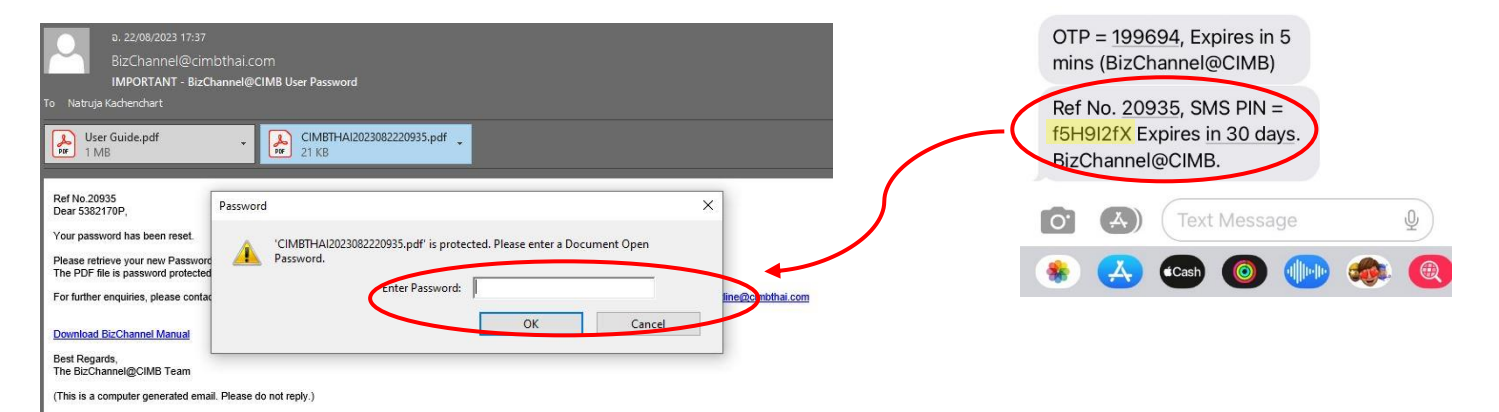

6.3. If put correct password, system will allow to open PDF and see password that's number 6 digits (This password for BizChannel log in)

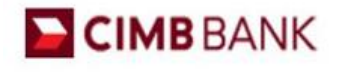

Date: 22/08/2023

Ref No. 20935

Dear 5382170P.

Thank you for your registration with BizChannel@CIMB. You can now access https://www.bizchannel.cimbthai.com with the login details helow

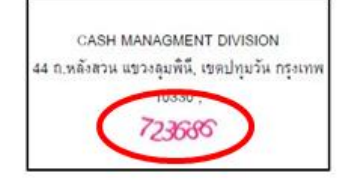

Your user ID and password will be sent in separate mailer. You are required to change your password when you use this service for first time.

Please keep your password confidential at all times. For security purpose, please memorise your password and destroy this mailer immediately

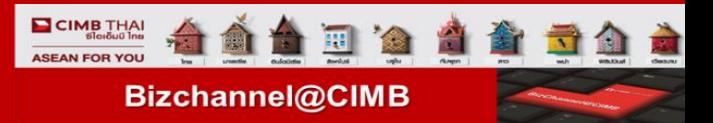

7. Please take this password in PDF (number 6 digits) then put in BizChannel log in screen.

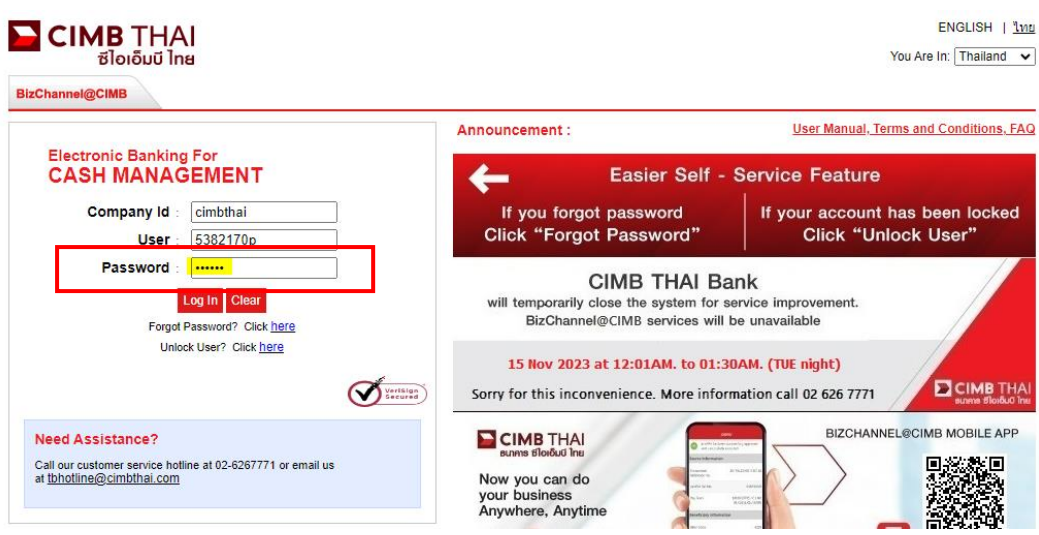

- 8. System will ask you to change password as following
	- Current Password is number 6 digits from PDF file

When all fields were filled please click on "Change" button and Ok

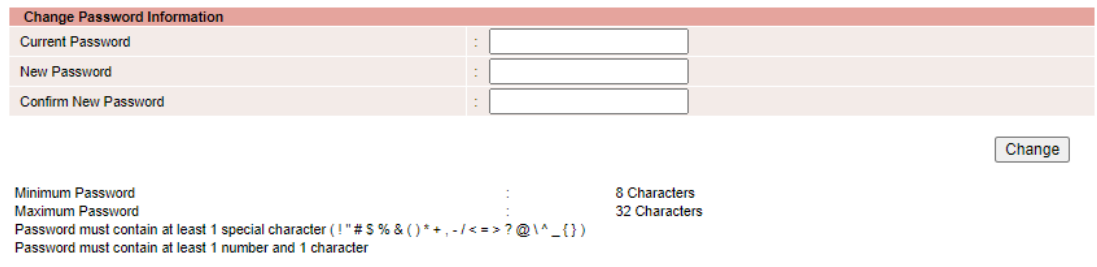

9. If your password was changed successfully, you will see message like this picture then please user your new password to login

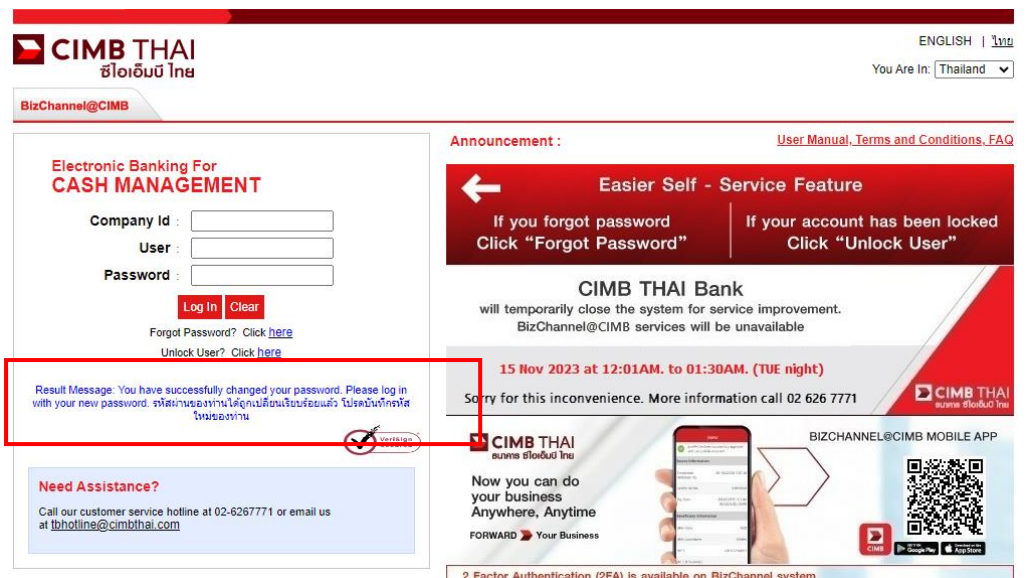

## **How to change Password Incase user remembered password case**

1. Click on "Utility"then click on "Change Password"

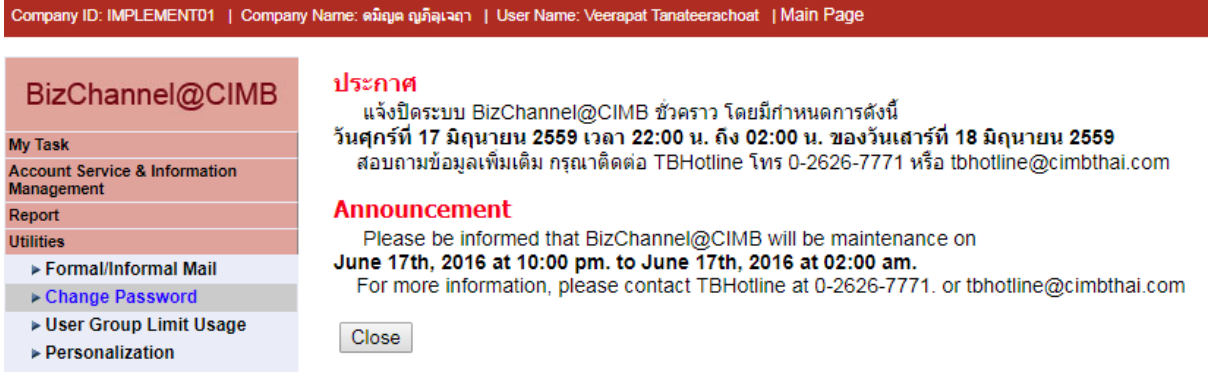

## 2. System will show this screen and you can put new password the conditions were shown on bottom of picture.

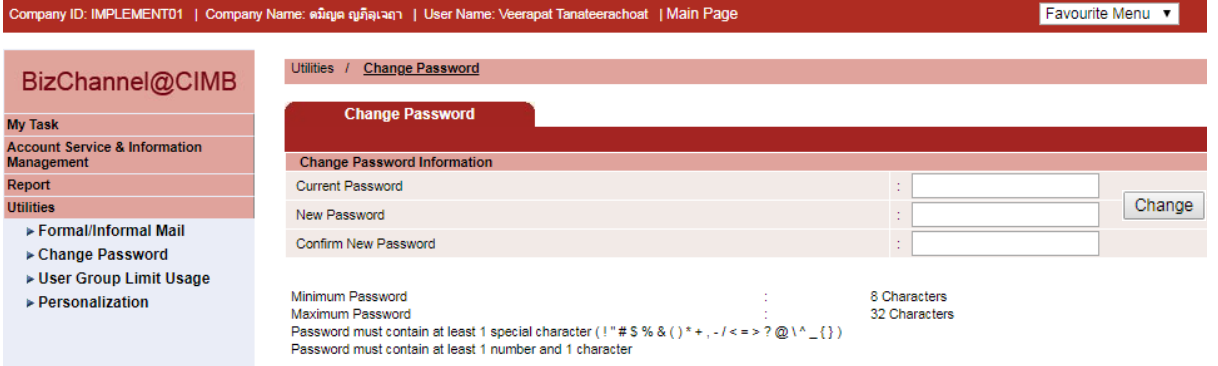

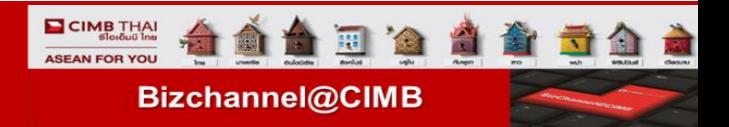

## **How to Unlock user**

 **Unlock User by yourself from Bizchannel@Cimbthai.com website (Make sure that your User ID is locked and this function allow only for SMS token)** 

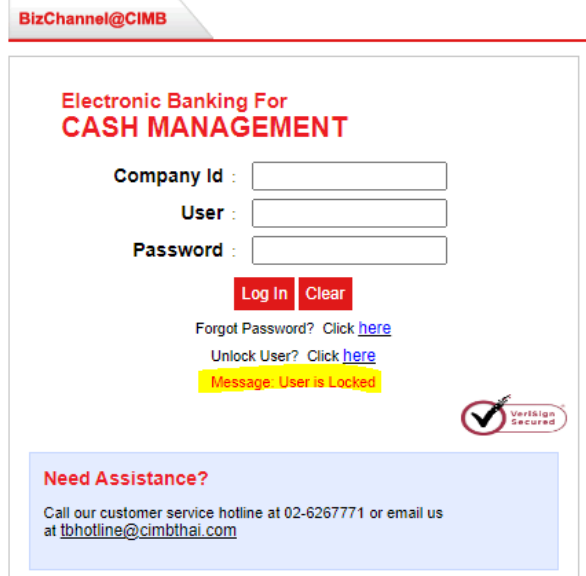

- 1. Retrieve BizChannel login page (www.bizchannel.cimbthai.com)
- 2. Click on "Unlock User" by Click **"here"**

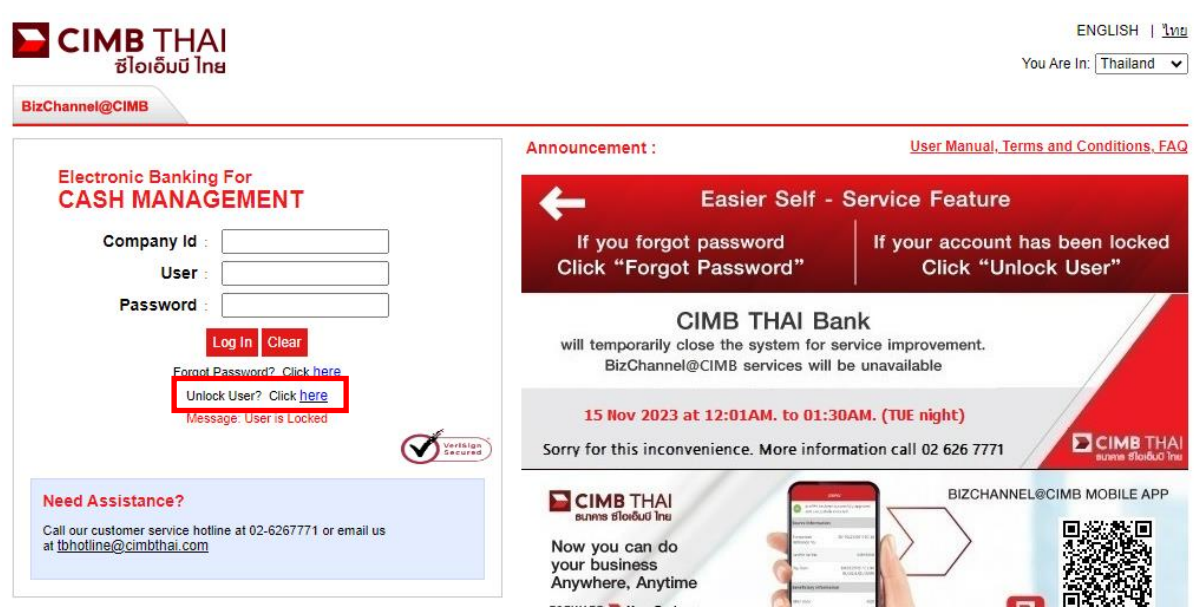

3. System will show like this picture then kindly fill your information on  $1<sup>st</sup>$  page as below. When input completed please click on "Continue" button

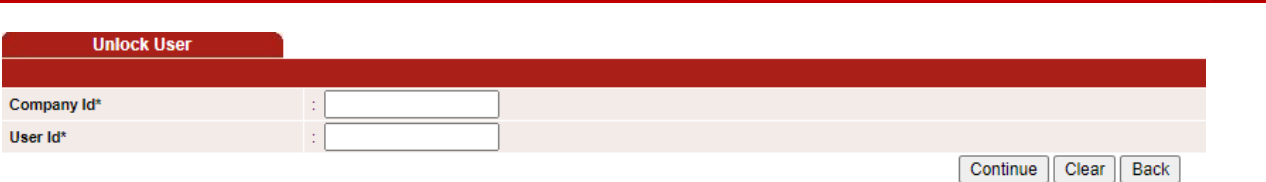

CIMB THAI

前

Bizchannel@CIMB

4. System will show  $2^{nd}$  page then kindly fill your information as below.

4.1 OTP : Once system bring to this page, you will receive OTP by auto. If you don't receive OTP in 1 minute please click on "Send OTP" button you will get SMS OTP

(Remark : For approver who use Token device please open the token device, monitor will show "APPLI" then press "1"monitor will show OTP)

when input completed please click on "Submit" button

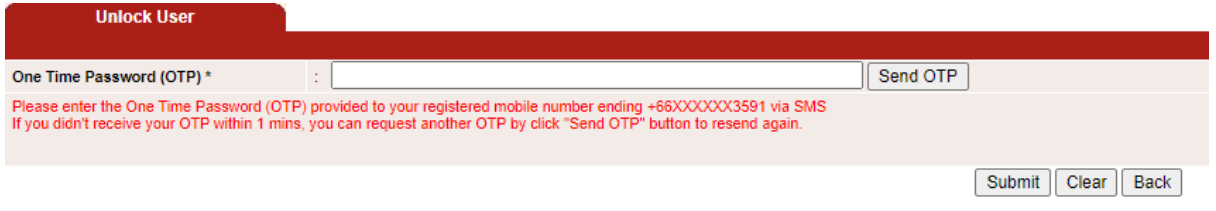

\*\*Incase your User ID is not locked when you click Continue button on 1st page system will show message " Your User is not locked" please back to login page for login in normal way **Holock Hear** 

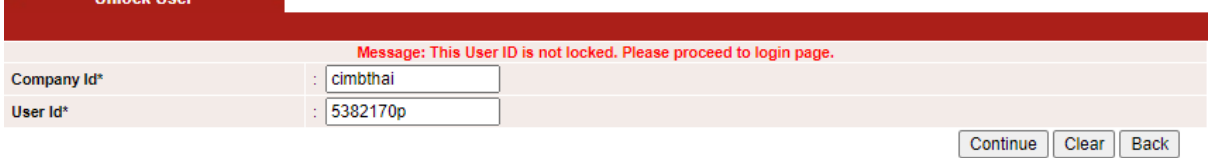

5. If your User ID was unlock success, system will show message "Your User ID has been successfully unlocked! Please proceed to login page" and you will receive SMS confirmation Unlock user success

Click "Continue" button to back to login page.

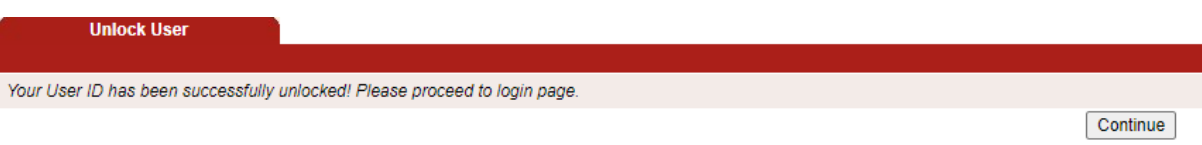